# MediFox stationär

**MediFox** stationär Newsletter 05|2020

# Newsletter 05/2020

## **Technischer Umgang mit den aktuellen Kontaktbeschränkungen**

Am 6. Mai 2020 wurden von den Landesregierungen weitere Vorschriften zum Umgang mit dem derzeit verbreiteten Coronavirus verabschiedet. In vielen Bundesländern dürfen Bewohner in Pflegeheimen nun wieder persönlichen Besuch in Form einer fest definierten Kontaktpersonen empfangen. Die Kontaktperson ist eindeutig zu benennen, zudem ist jeder Besuch grundsätzlich vorab zu planen und anschließend zu dokumentieren. Das Infektionsrisiko wird dadurch weiterhin gering gehalten und im Falle einer Infektion können

die möglichen Infektionsketten anhand der protokollierten Besuche direkt nachverfolgt werden. In diesem Newsletter schildern wir Ihnen, wie Sie die aktuellen Vorschriften in MediFox stationär handhaben können und wie Sie dabei Ihren Dokumentationspflichten nachkommen.

Wir wünschen Ihnen weiterhin alles Gute und sind auch über unsere [Webseite](https://www.medifox.de/) mit einer Notfallberatung rund um COVID-19 für Sie da!

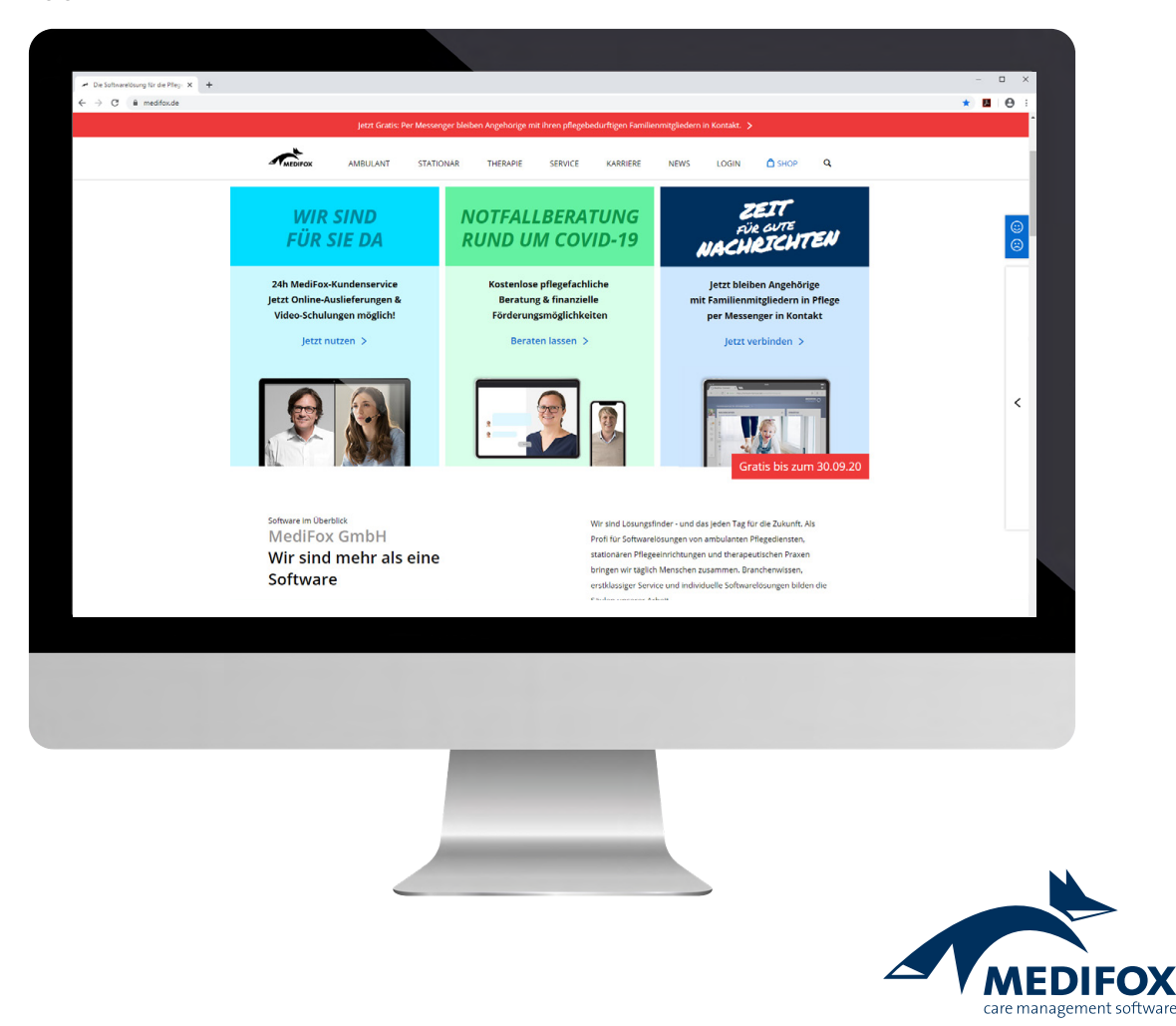

#### **Zusätzliche Felder zur Angabe der definierten Kontaktpersonen erstellen**

In MediFox stationär können Sie die Stammdaten Ihrer Bewohner um individuelle Felder erweitern. So lässt sich über ein zusätzliches Feld auch der Name der definierten Kontaktperson hinterlegen. Navigieren Sie dafür in MediFox zu Administration / Kataloge / Verwaltung / Individuelle Felder. In der Liste auf der linken Seite wählen Sie hier zunächst die Kategorie "Bewohner" aus **11**. Vergeben Sie dann einem der Felder eine passende Bezeichnung wie z. B. "Corona-Kontakt". Stellen Sie dieses Feld auf "Aktiv" und setzen Sie auch einen Haken bei der Option "Im Stammdatenbereich anzeigen" **2** . Speichern Sie die vorgenommenen Einstellungen.

Wenn Sie anschließend den Programmbereich Verwaltung / Bewohner aufrufen, finden in den Stammdaten der Bewohner das indiviuduell konfigurierte Feld vor **3** . Hier können Sie nun den Namen der Kontaktperson eintragen, die vom Bewohner für wiederkehrende Besuche benannt wurde.

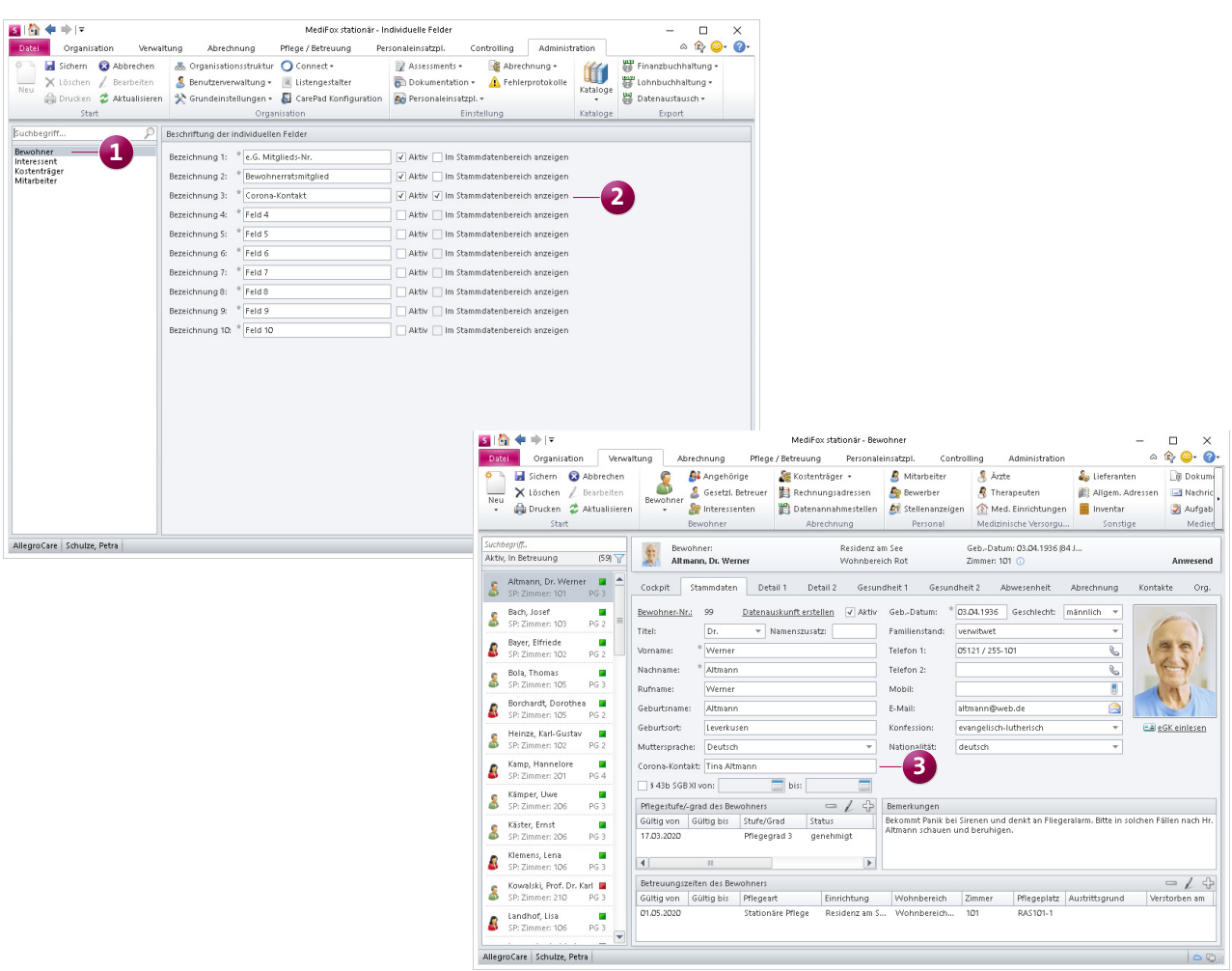

Über individuelle Felder können Sie die Namen der definierten Kontaktpersonen in den Stammdaten der Bewohner notieren

#### **Eine Liste aller Bewohner mit definierten Kontaktpersonen erstellen**

Um bei zukünftigen Besuchen von Angehörigen der Bewohner schnell nachvollziehen zu können, ob es sich dabei um die definierten Kontaktpersonen handelt, können Sie mit wenigen Mausklicks eine Liste aller Bewohner und deren definierten Kontaktpersonen erstellen.

Rufen Sie dafür Organisation / Listengenerator auf. Hier wählen Sie als Quelle zur Listenerstellung die Bewohner **1** aus. In der Liste darunter können Sie dann alle Bewohner auswählen, die Sie in die Liste einbeziehen möchten. Sie können alle Bewohner auf einmal über die Schaltfläche "Alle auswählen" **2** hinzufügen. Jetzt legen Sie fest, welche Angaben zu den Bewohnern auf der Liste enthalten sein sollen. Klicken Sie dazu auf der rechten Seite unter "Feldauswahl" auf das Pluszeichen 3. Der Dialog "Auswahl der verfügbaren Felder" öffnet sich. Klappen Sie die Kategorie "Allgemein"

auf und wählen Sie bei gedrückter Strg-Taste alle Angaben aus, die zu den Bewohnern auf der Liste erscheinen sollen. Beispielsweise sollen die Bewohner mit Nachname, Vorname und Bewohner-Nr. auf der Liste angezeigt werden 4<sup>9</sup>. Bestätigen Sie die Auswahl mit "OK". Nun müssen Sie noch angeben, dass zu den Bewohnern auch die definierten Kontaktpersonen auf der Liste angegeben werden sollen. Klicken Sie dafür erneut unter "Feldauswahl" auf das Pluszeichen und klappen Sie in dem sich öffnenden Dialog die Kategorie "Indiv. Felder" auf. Hier finden Sie Ihr individuell konfiguriertes Feld für die Kontaktperson **5** . Wählen Sie dieses Feld aus und bestätigen Sie die Auswahl mit "OK". Die Liste ist damit fertig konfiguriert und Sie müssen nur noch auf "Export" klicken, um die Liste als Excel-Datei auf Ihrem PC zu erzeugen.

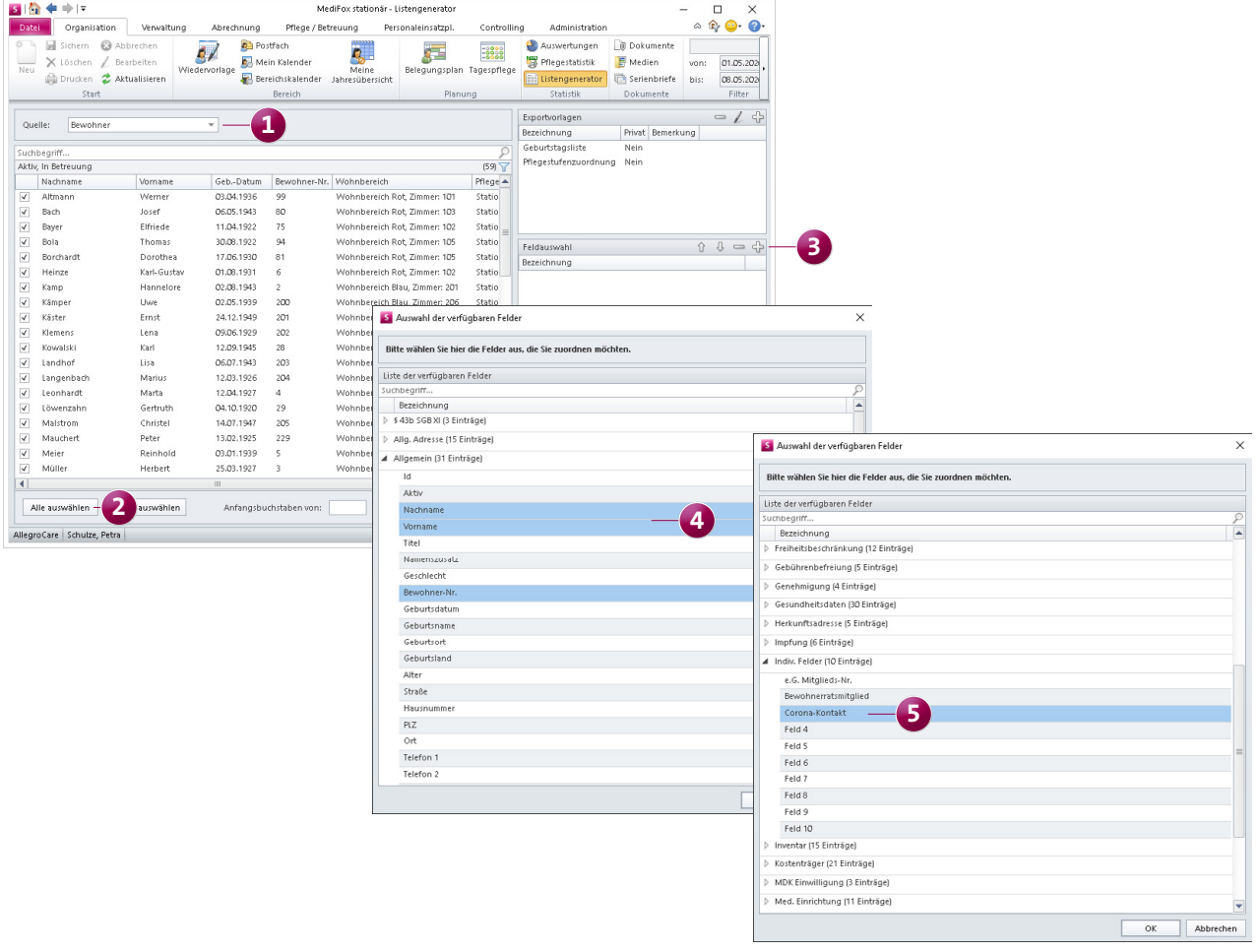

Mit dem Listengenerator können Sie eine Liste aller Bewohner und deren definierten Kontaktpersonen erstellen

#### **Besuche planen und dokumentieren**

Auch bei persönlichem Kontakt mit nur einer fest definierten Kontaktperson besteht natürlich weiterhin ein gewisses Infektionsrisiko für die Bewohner. Um die Nachverfolgung möglicher Infektionsketten zu erleichtern, sollten alle Besuche vorab geplant und anschließend dokumentiert werden.

Für die Planung der Besuche können Sie auf den Bereichskalender im Menü "Organisation" zurückgreifen. Hier haben Sie die Möglichkeit, in der Spalte "Bewohner" die geplanten Besuche der Angehörigen als Termin einzustellen **1** . Klicken Sie dafür in die Spalte und anschließend im Menüband auf "Neuer Termin". Der Dialog "Neuer Termin" öffnet sich. Tragen Sie hier ein, wann der Besuch geplant ist und geben Sie im Bemerkungsfeld zusätzlich den Namen der Kontaktperson ein. Über das Feld "An ..." öffnen Sie das Adressbuch und können auswählen, für welchen Bewohner der Termin eingestellt werden soll.

Für die Dokumentation der Besuche bietet sich in der elektronischen Pflegemappe das Doku-Blatt "Tagesereignis" an. Hier können Sie als Ereignis beispielsweise "Angehörigenbesuch" auswählen und im Kommentarfeld eintragen, dass der Bewohner geplanten Besuch von seiner definierten Kontaktperson hatte **2** . Ergänzende Angaben zum Besuch können Sie über die Felder "Aktion" und "Besonderes" vermerken. Fehlen Ihnen in den Listen passende Einträge zur Auswahl, können Sie diese unter Administration / Kataloge / Vorgabewerte im Katalog "Tagesereignis" hinzufügen.

Auf diese Weise kommen Sie Ihren Dokumentationspflichten optimal nach und haben später einen Nachweis über alle erfolgten Besuche Ihrer Bewohner.

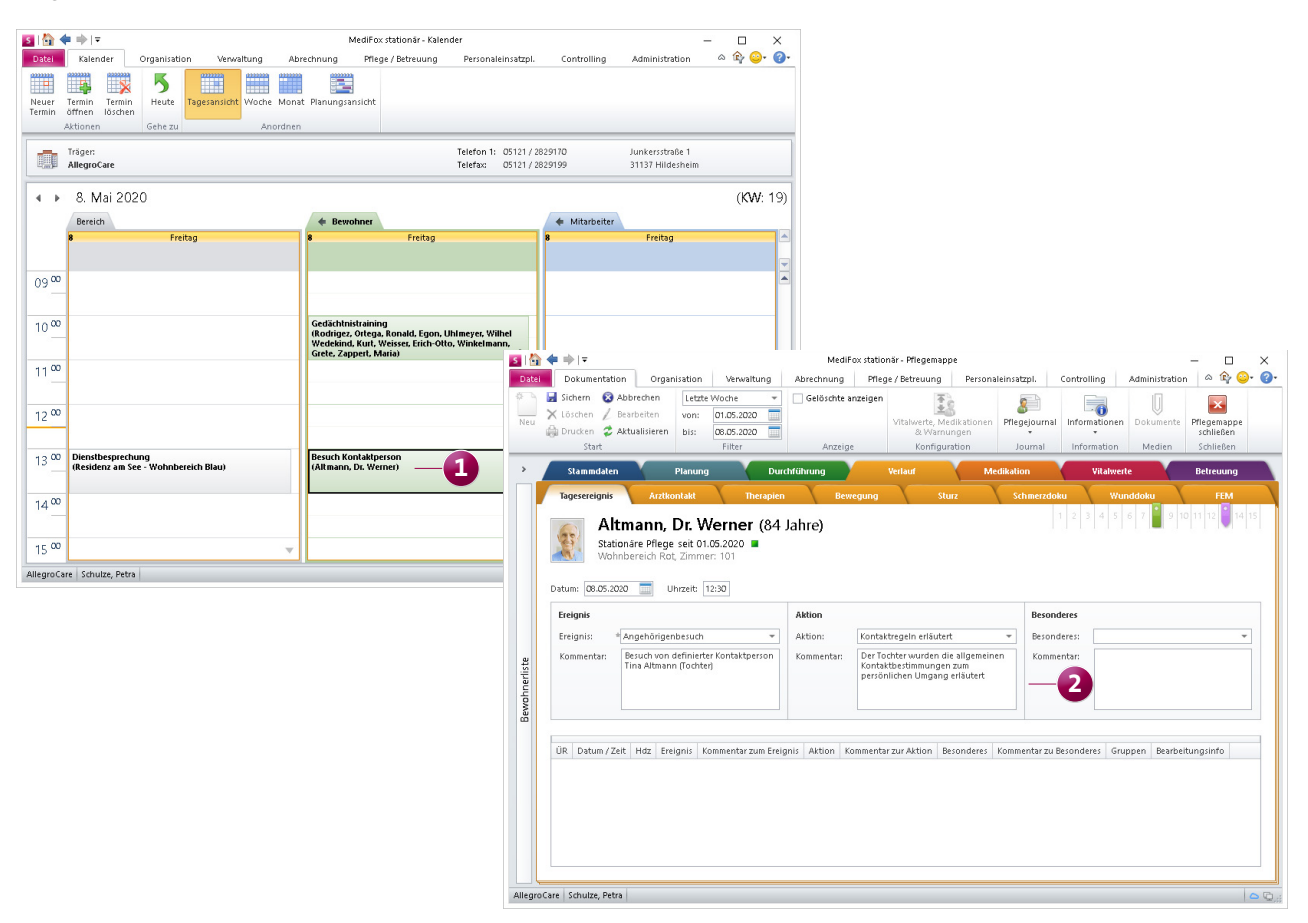

Die Besuche Ihrer Bewohner können Sie vorab im Kalender einplanen und später in der Pflegemappe dokumentieren

## **Schnelle Übersicht über erfolgte Besuche**

Ausgehend von den dokumentierten Tagesereignissen können Sie sich im Pflegejournal einen Überblick über die in einem bestimmten Zeitraum stattgefundenen Besuche verschaffen. Damit die dokumentierten Besuche im Pflegejournal erscheinen, müssen Sie zunächst eine entsprechende Pflegejournalkategorie erstellen. Dafür navigieren Sie zu Administration / Kataloge / Pflege / Pflegejournalkategorien. Hier legen Sie über "Neu" eine neue Kategorie an und vergeben dieser z. B. die Abkürzung "AB" und als Bezeichnung "Angehörigenbesuch" **1** . Die Kategorie verknüpfen Sie außerdem mit dem entsprechenden Tagesereignis, in diesem Beispiel "Angehörigenbesuch" **2** . Wenn Sie zukünftig in der Pflegemappe ein Tagesereignis vom Typ "Angehörigenbesuch" erfassen, wird dadurch automatisch ein Eintrag im Pflegejournal erzeugt.

Im Pflegejournal selbst können Sie dann im Menüband den Zeitraum einstellen, für den Sie eine Übersicht der dokumentierten Besuche erhalten wollen, beispielsweise für die letzte Woche 3. Über den Filter in der Spalte "Kategorie" können Sie die Einträge zudem nach allen Einträgen vom Typ "Angehörigenbesuch" **4** filtern. So können Sie jederzeit schnell darüber Auskunft geben, an welchen Tagen Ihre Bewohner jeweils Besuch empfangen haben.

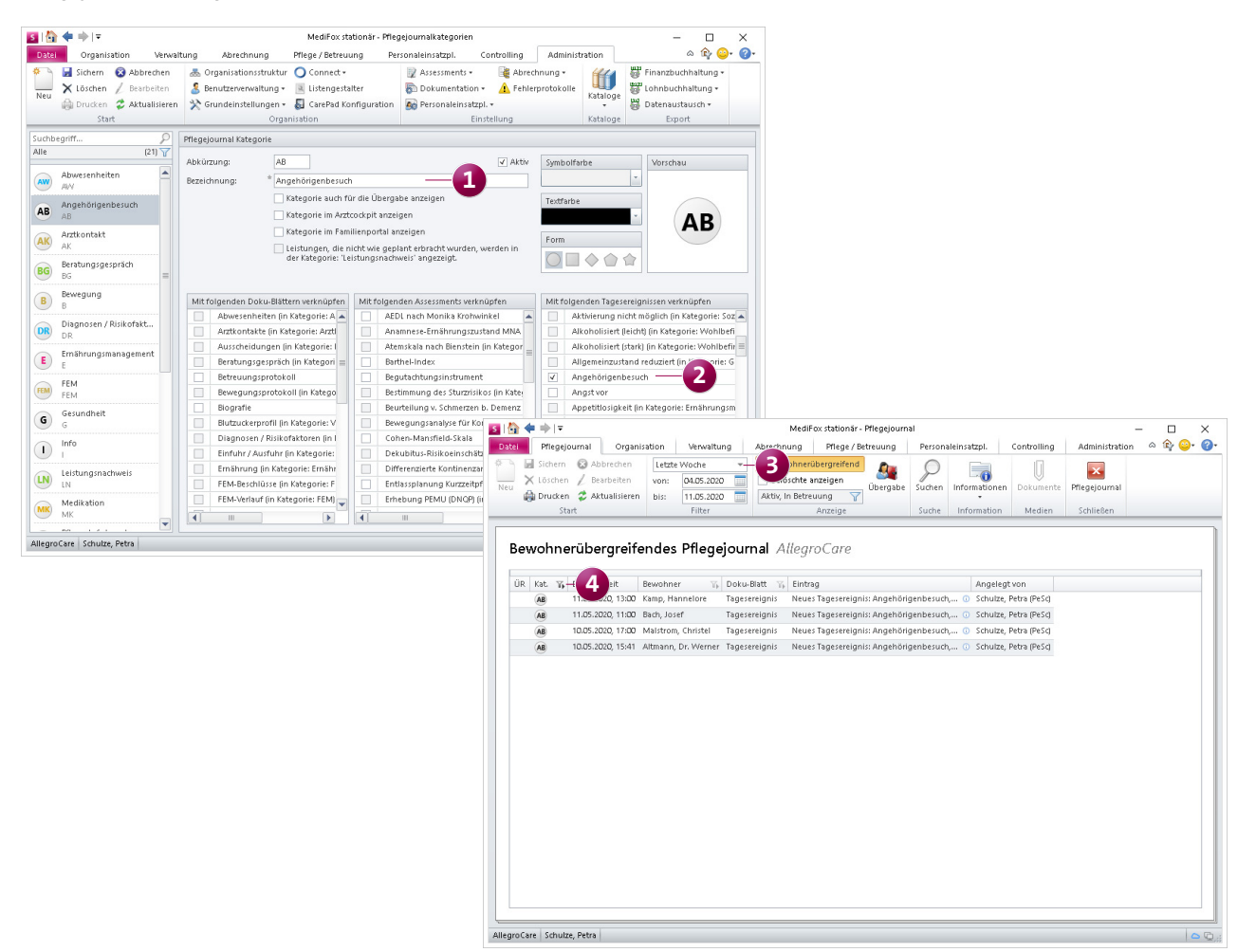

Telefon: 0 51 21. 28 29 1-0 Telefax: 0 51 21. 28 29 1-99 E-Mail: info@medifox.de

Internet: www.medifox.de USt-Id: DE 273 172 894 AG Hildesheim HRB 202124 Sparkasse Hildesheim Goslar Peine IBAN-Nummer: DE08 2595 0130 0000 6816 81 BIC/SWIFT-Code: NOLADE21HIK

Geschäftsführung: Christian Städtler, Dr. Thorsten Schliebe